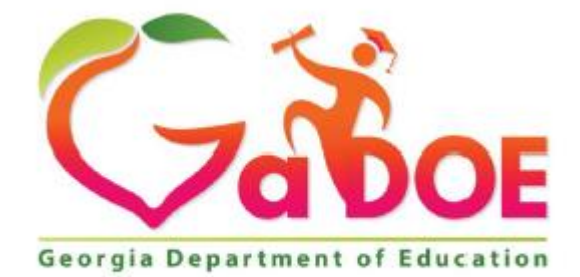

Richard Woods, Georgia's School Superintendent<br>
"Educating Georgia's Future"

# **Georgia Department of Education**

Division of FY 2020 **Assessment Rescore Request User Guide**

# Table of Contents

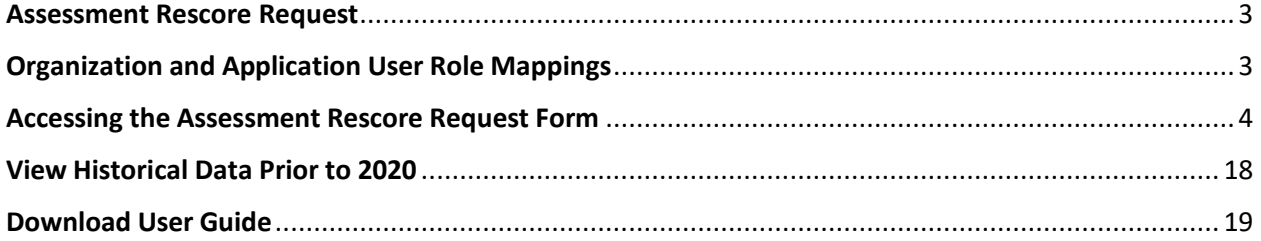

### Assessment Rescore Request

An Assessment Rescore Request provides documentation and rationale from a school system or charter requesting a review and rescore of a previously reported assessment.

Rescores may be requested by System Test Coordinators for the Georgia Milestones and the Georgia Alternate Assessment (GAA 2.0) programs. These are reviewed by the Assessment Administration division and if approved forwarded to the respective program contractor for attention. Fees do apply unless a student's score changes as a result of the retest request.

# Organization and Application User Role Mappings

Based on the user's organization role determines the application role permission, as depicted in the table below.

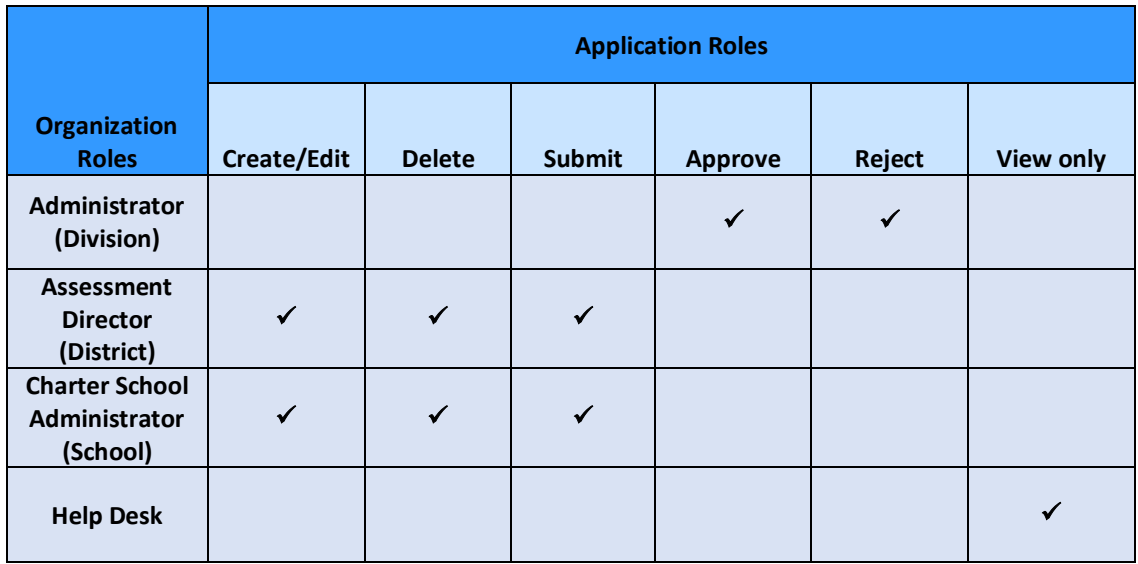

### **Application Roles** defined…

- **Administrator** has role as approver, which can approve, reject, and can see all forms submitted. User can print form and download the attachment(s).
- **Assessment Director** has role as editor, which can create, submit, save, print, and delete a form. Once form is submitted, Editor can change status of form to in-process before Approver approves it.
- **Charter School Administrator** has role as editor, which can create, submit, save, print, and delete a form. Once form is submitted, Editor can change status of form to in-process before Approver approves it.

•

• **Help Desk** has view only rights and can see all forms submitted under the Assessment Rescore Request application. User can print form and download the attachment(s).

#### **Note:**

#### **In-process / Delete Status:**

- Assessment Director (District), Charter School Administrator (School) can delete a form if it is still in-process.
- If form is in delete status, Assessment Director (District), Charter School Administrator (School) can reset form to in-process.

#### **Approve / Reject Status:**

- Administrator (Division) approves or rejects the form.
- If the form is rejected, then Assessment Director (District), Charter School Administrator (School) can set form back to in-process.

### Accessing the Assessment Rescore Request Form

Perform the following steps to access the Assessment Rescore Request form.

1. Log on to the Georgia Department of Education (GaDOE) portal system with your **Username** and **Password**, and then click **Login**.

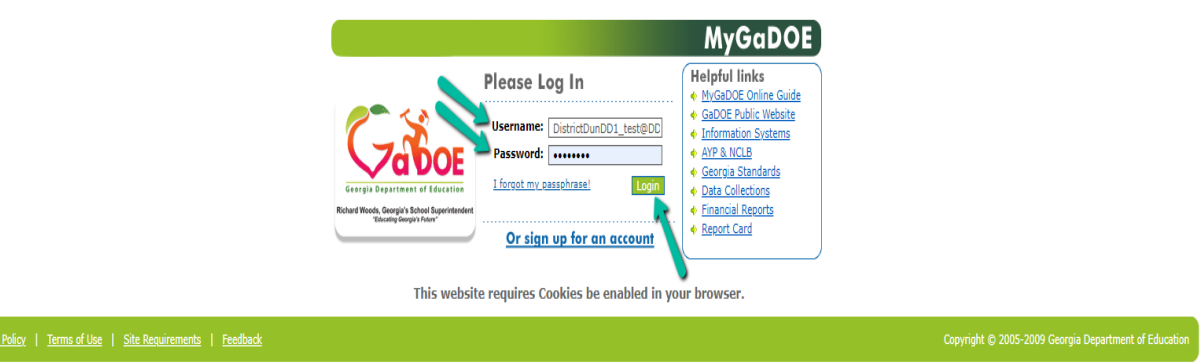

2. Click the Assessment Forms fly-out button and select **Assessment Rescore Request** from the list of forms. If user has access to more than one Assessment Form, then the Assessment Forms menu item is visible.

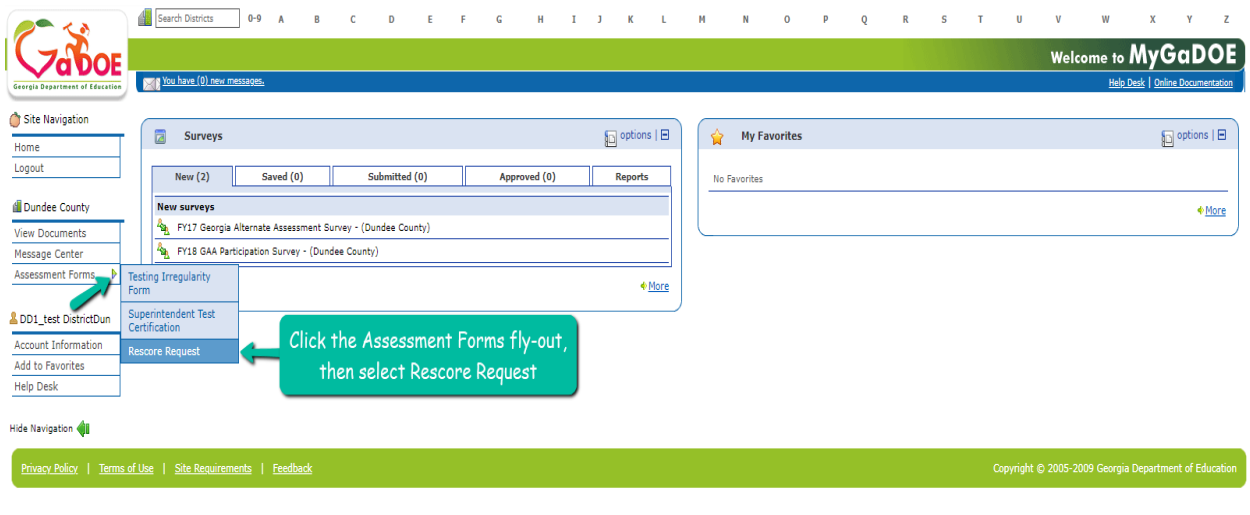

- **Note:** If user has only one Assessment Form assigned, then user will not see that Assessment Forms fly-out link, but the assigned Assessment Form link.
- 3. The home summary page for Assessment Rescore Request.

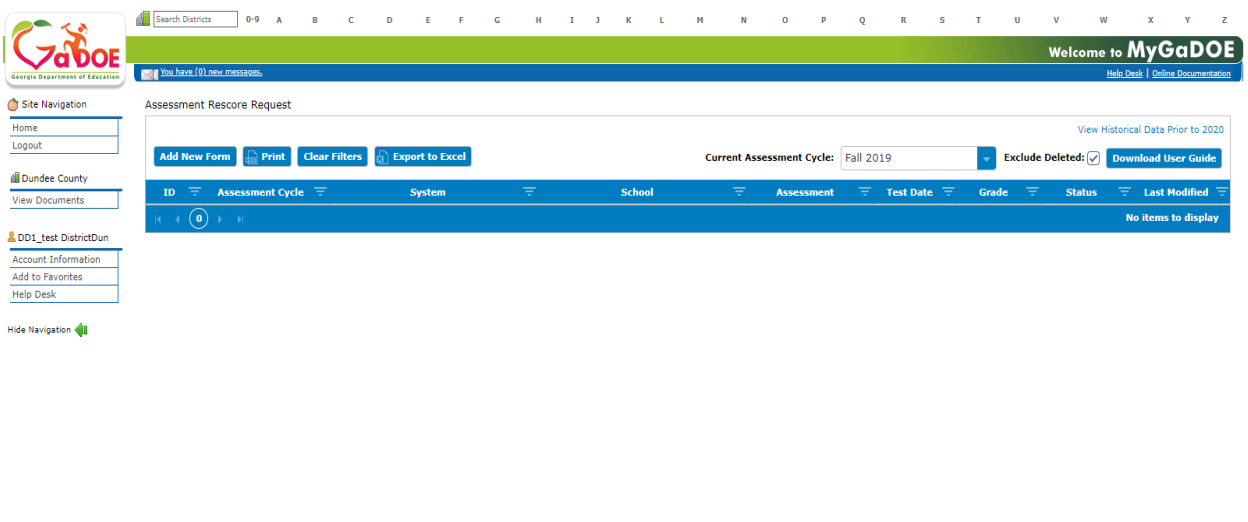

**Note**: The **Content Area** and **Students Effected** columns are removed from Summary Page.

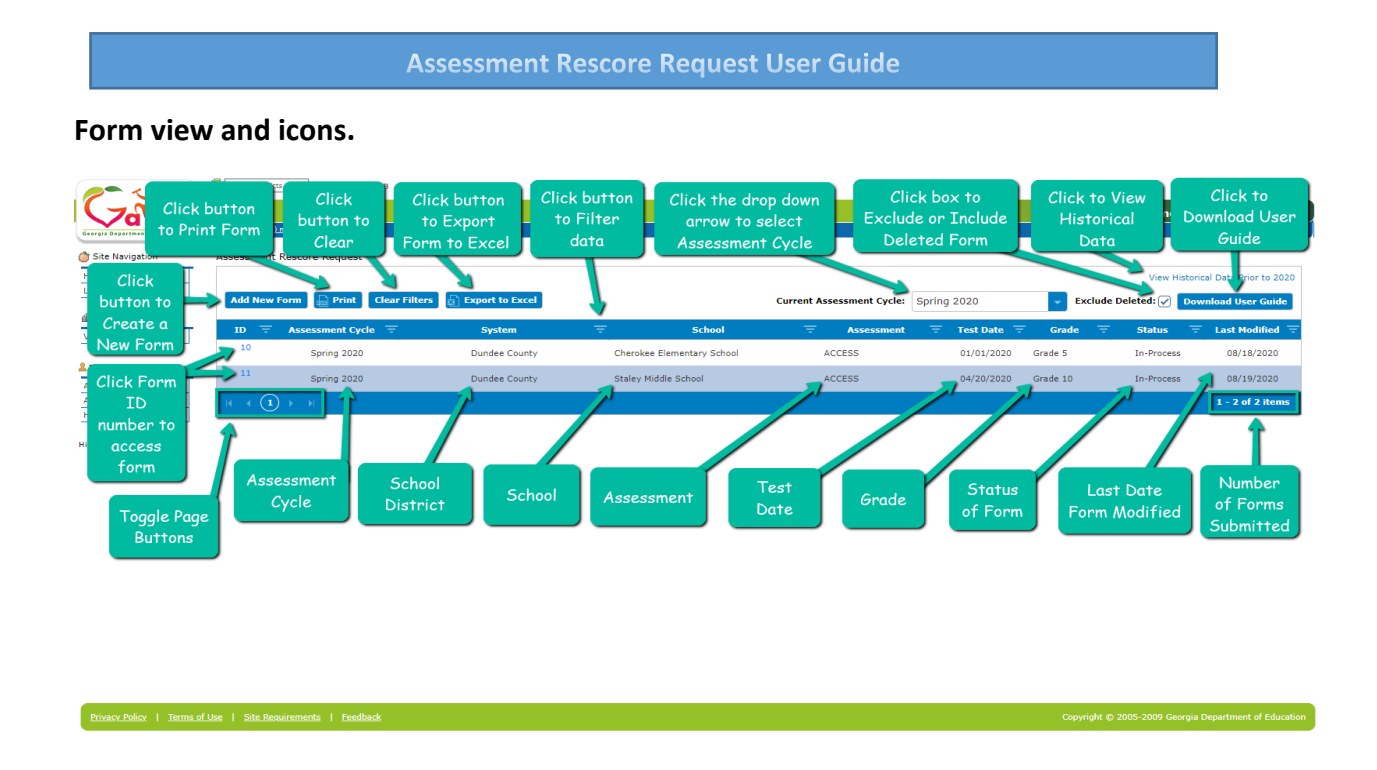

4. Click **Add New Form** button to create a new form for Assessment Rescore Request.

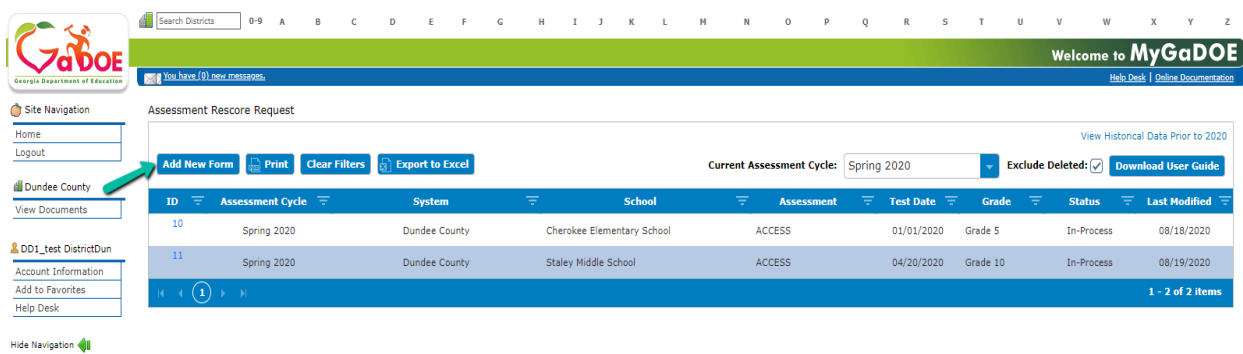

5. Under the General Information section, click the down arrow or in the field to select an **Assessment Cycle**.

*Note: All required fields are denoted by a red asterisk.* 

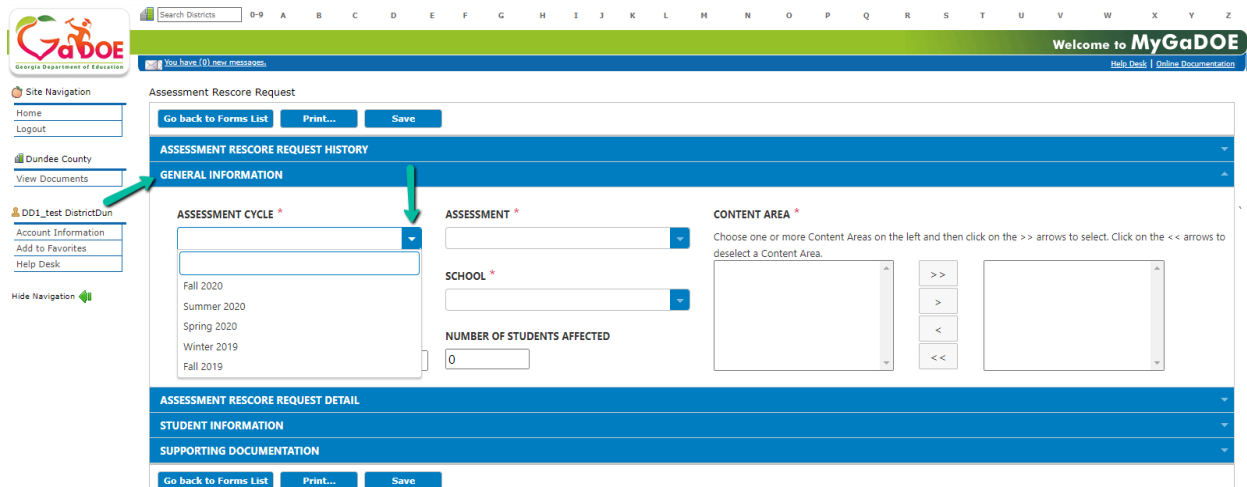

6. Under the General Information section, click the down arrow or in the field to select a **System**. By default, only user logged in school district will be listed.

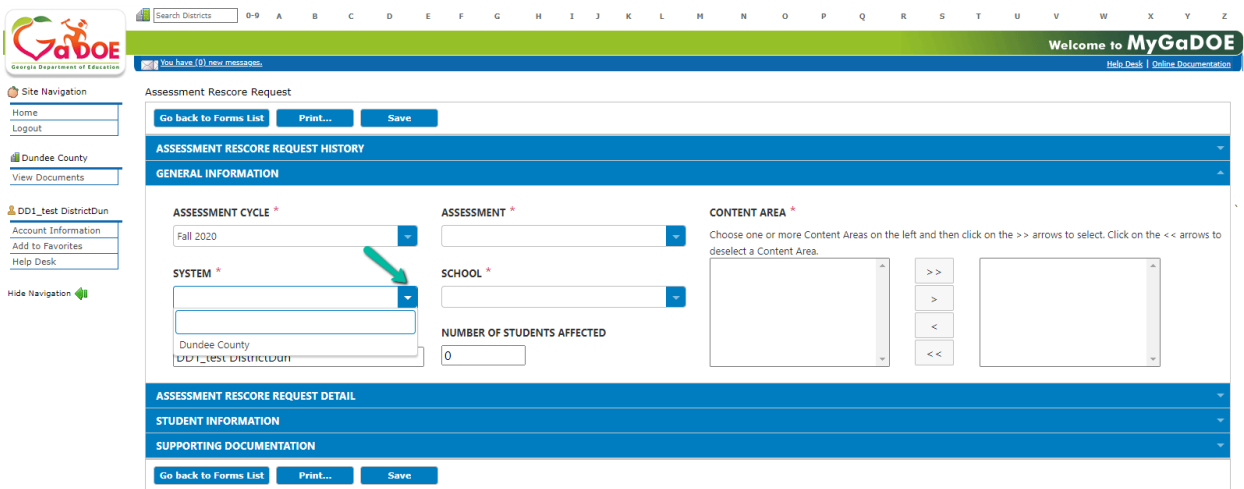

7. Under the General Information section, click the down arrow or in the field to select an **Assessment**.

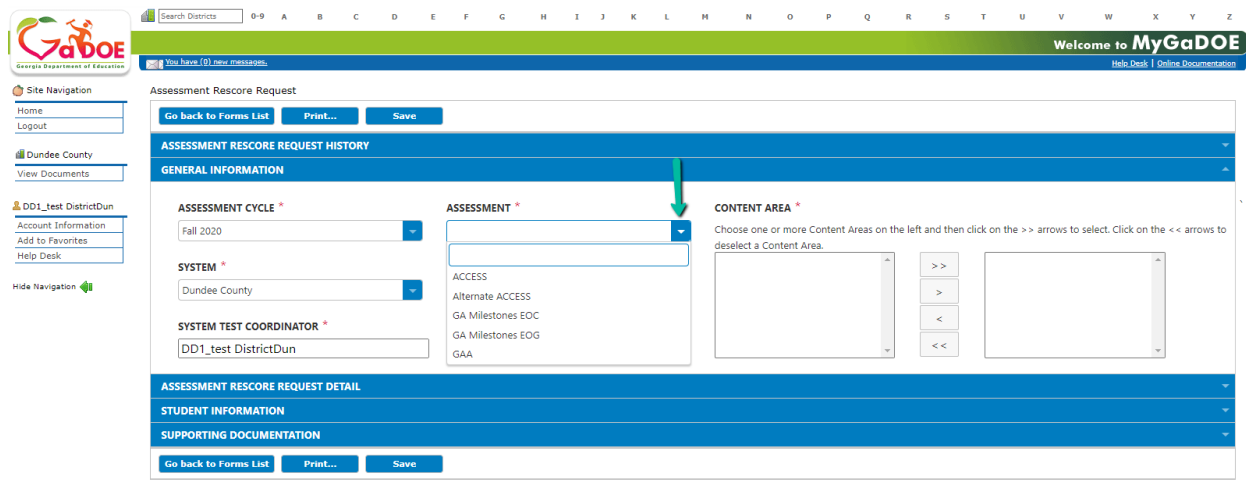

8. Under the General Information section, click the down arrow or in the field to select a **School**.

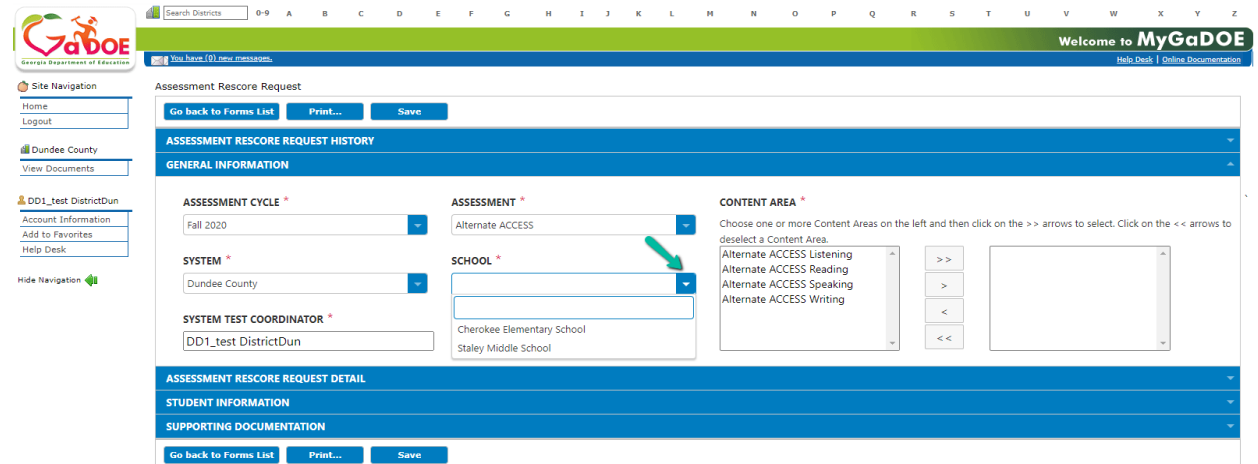

9. Under the General Information section, choose one or more **Content Areas** on the left and then click the **>** arrow to select a single content, or click **>>** arrows to select multiple contents.

> *Note: Click the < arrow to deselect a single content or click << arrows to deselect multiple contents from the Content Area.*

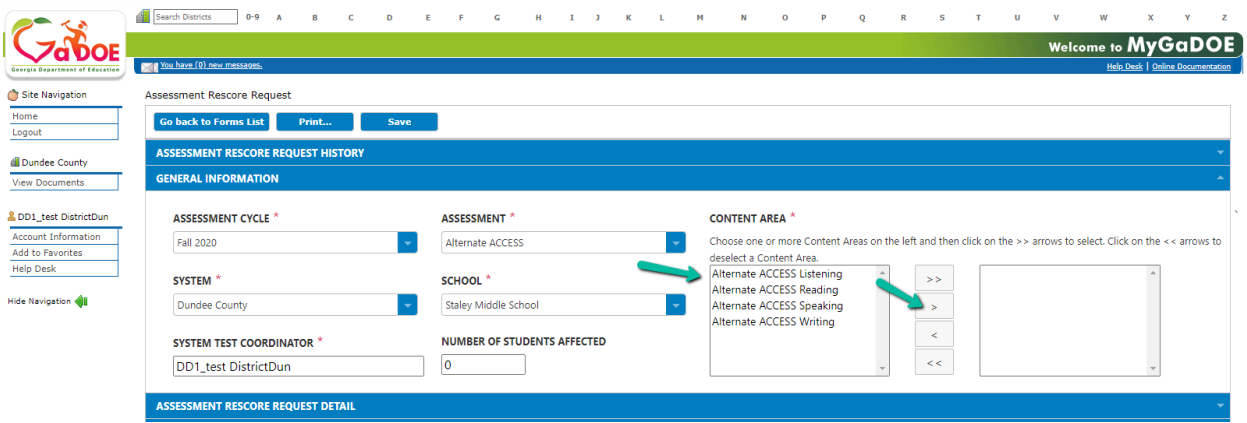

10. Under the General Information section, by default the **System Test Coordinator** field is automatic populated with the name of the sign-in user.

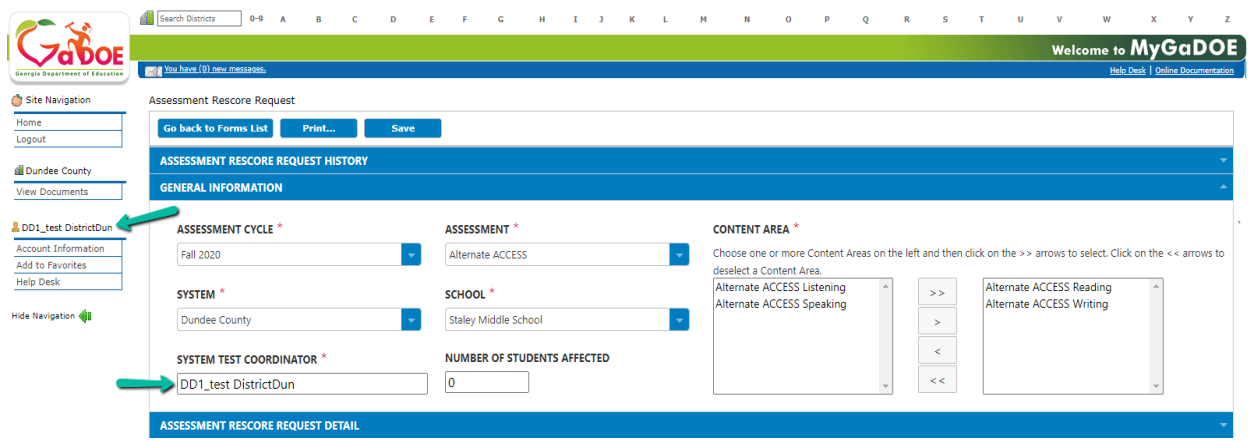

11. Under the General Information section, **Number of Students Affected** field by default is set to 0. The value will automatically update once student information is added.

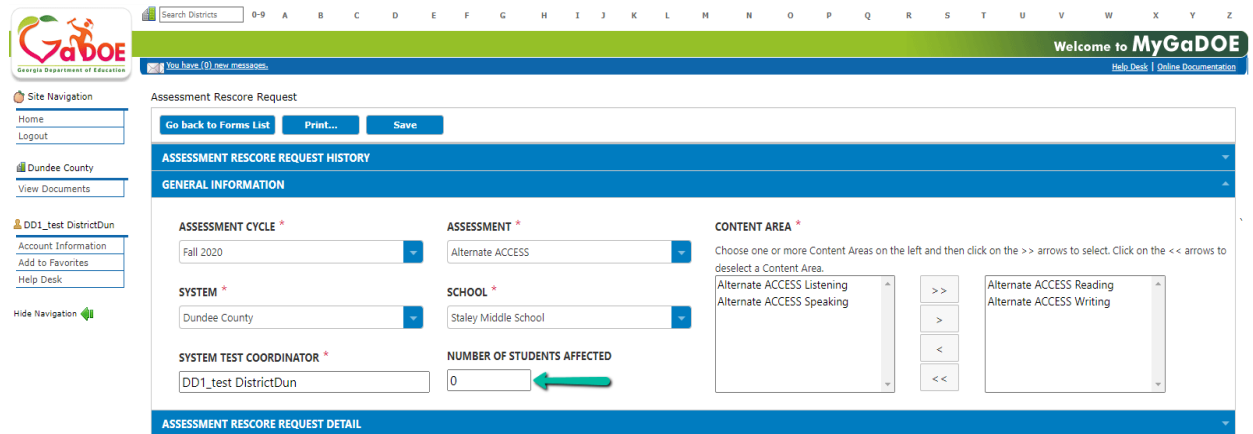

12. Click on the blue bar or down arrow to expand/collapse the **Assessment Rescore Request Detail** section.

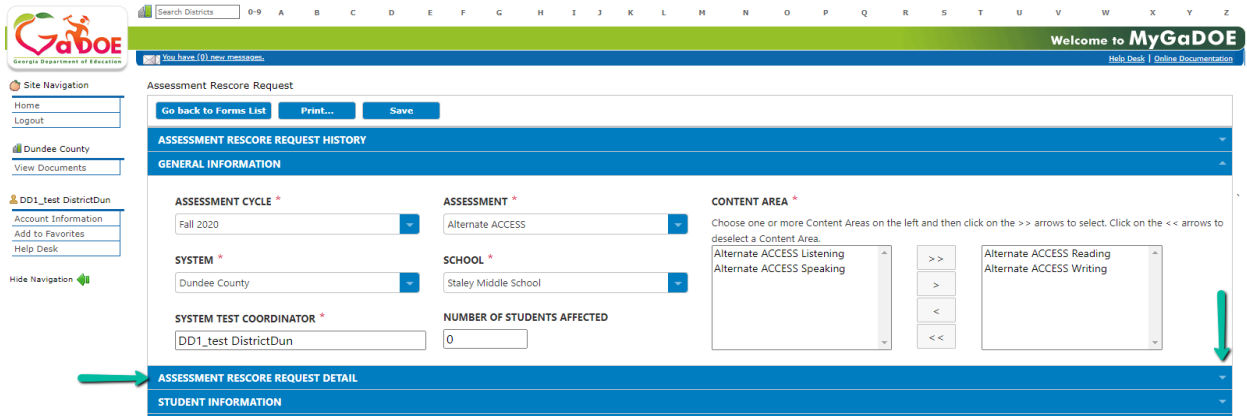

13. Under the Assessment Rescore Request Detail section, click the calendar icon to select **Test Date**.

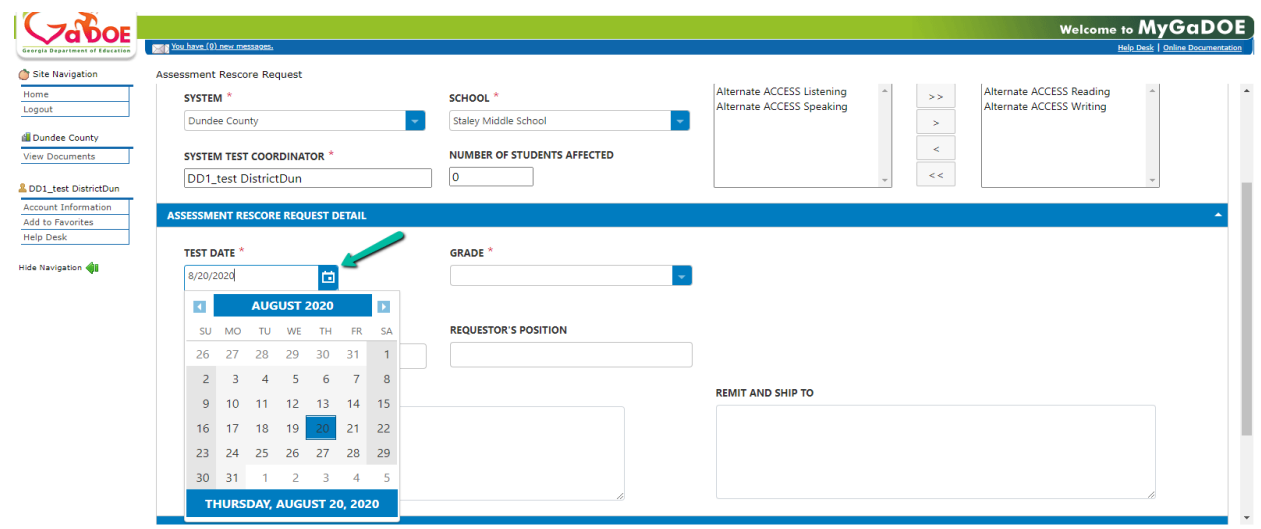

14. Under the Assessment Rescore Request Detail section, click the down arrow or inside the field to select a **Grade**.

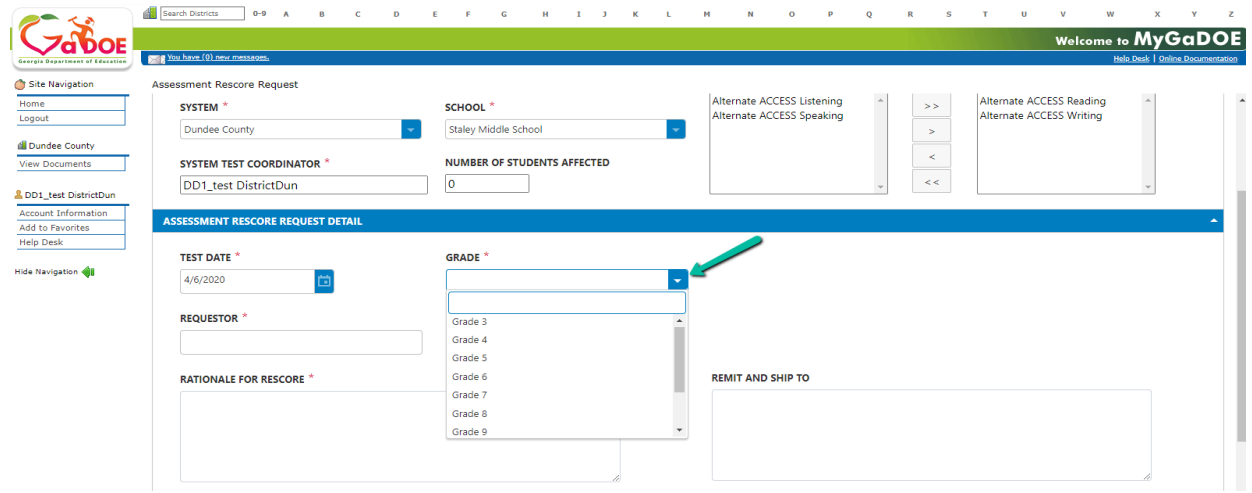

15. Under the Assessment Rescore Request Detail section, click in the field to enter the **Requestor**.

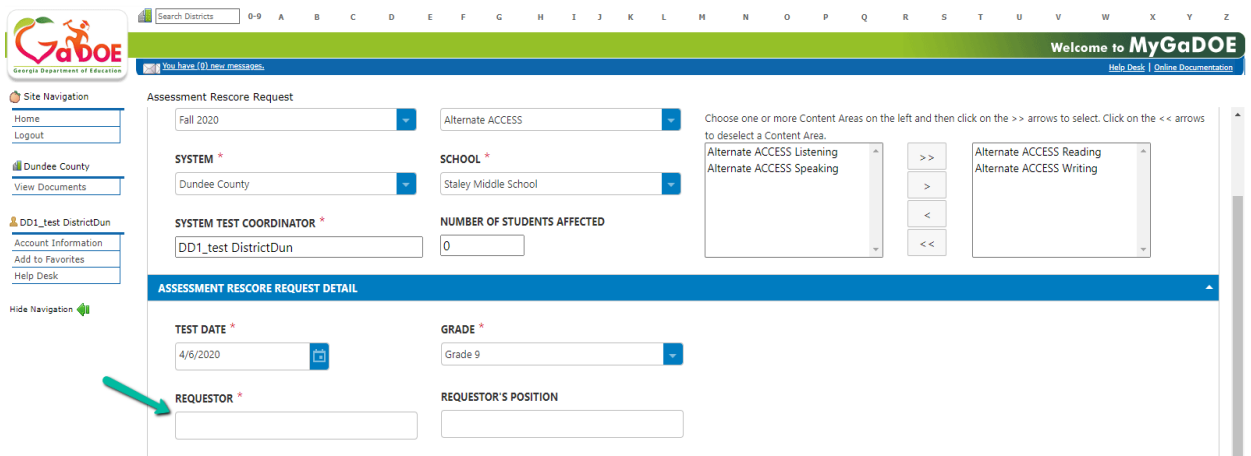

16. Under the Assessment Rescore Request Detail section, click in the field to enter the **Requestor's Position**. *This is not a required field*.

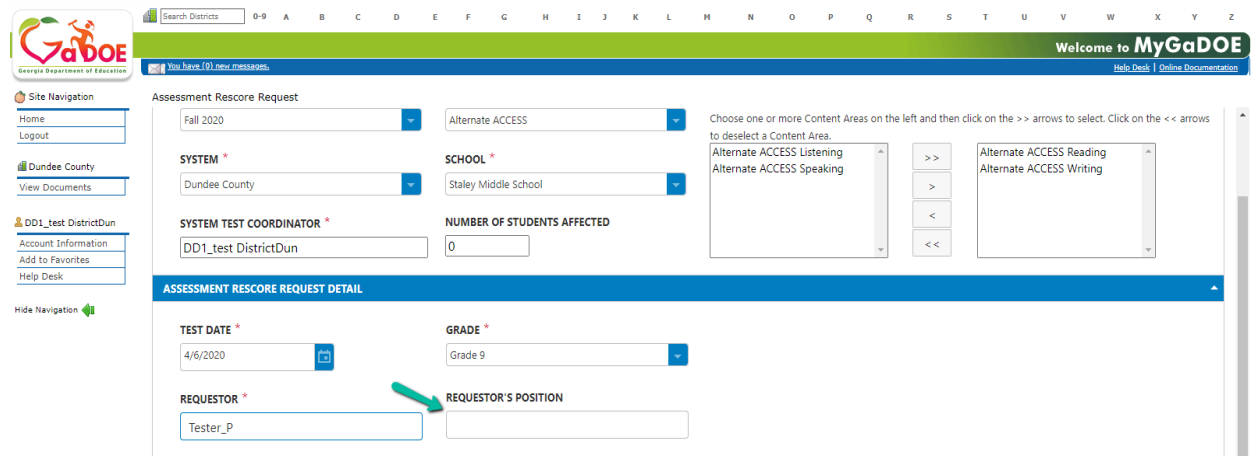

17. Under the Assessment Rescore Request Detail section, click in the field to enter the **Rationale for rescore**.

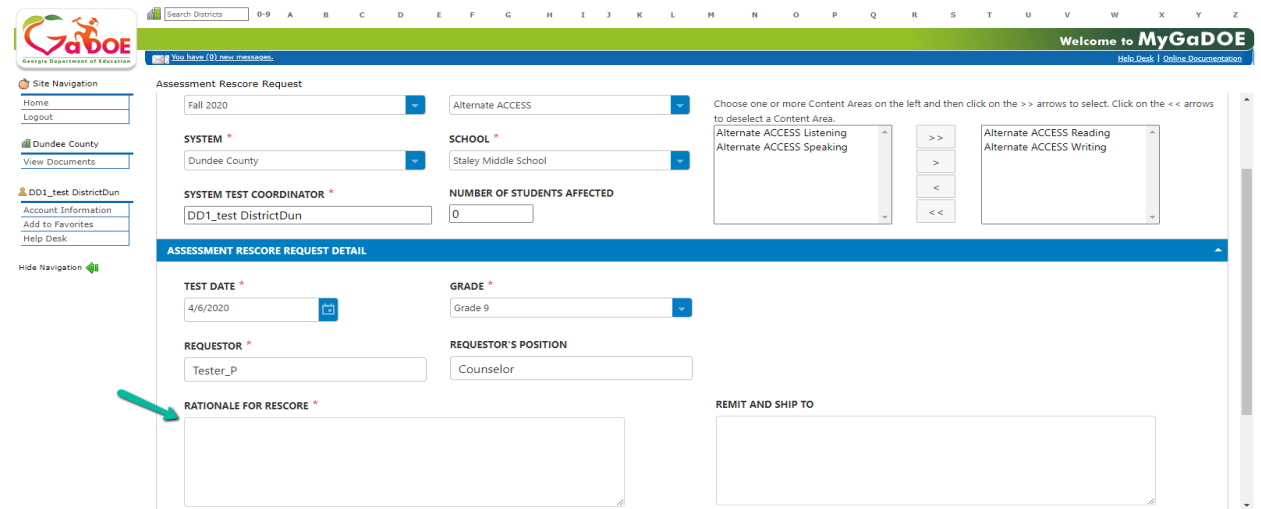

18. Under the Assessment Rescore Request Detail section, click in the field to enter the **Remit and Ship To** information. *This is not a required field*.

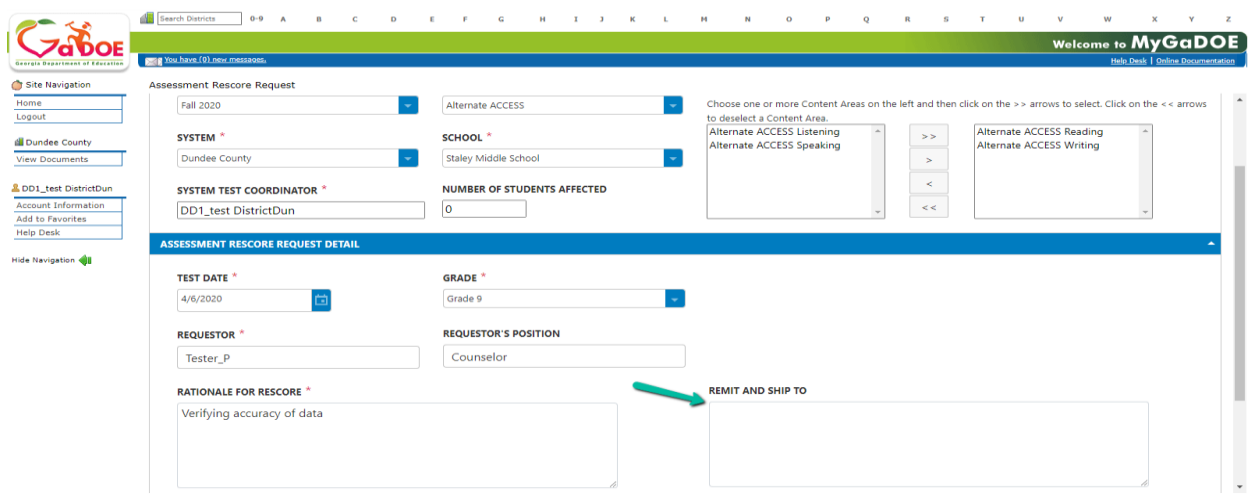

19. Click on the blue bar or down arrow to expand/collapse the **Student Information** section.

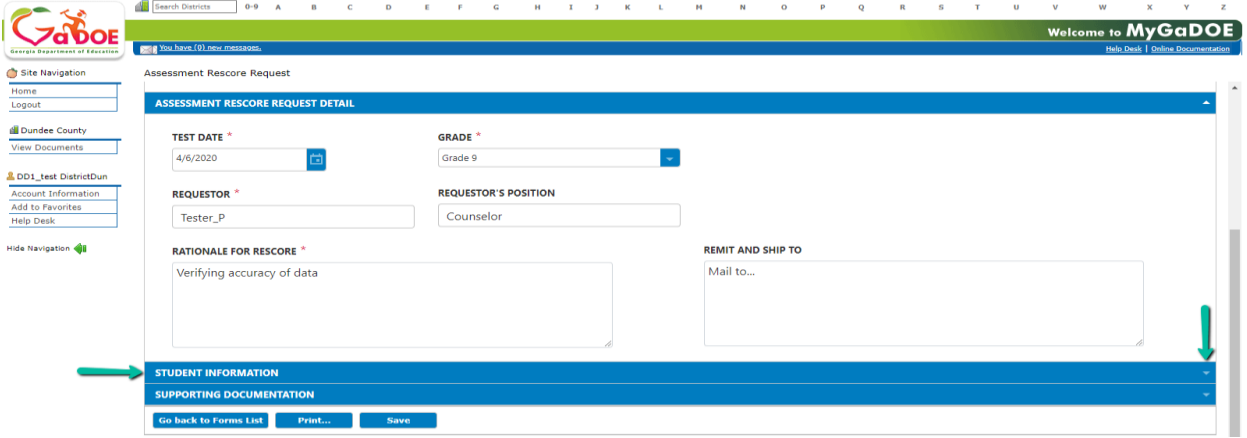

20. Under Student Information section, click in the **Enter Student GTID** field to add a student's GTID, and then click the **Add a Student** button.

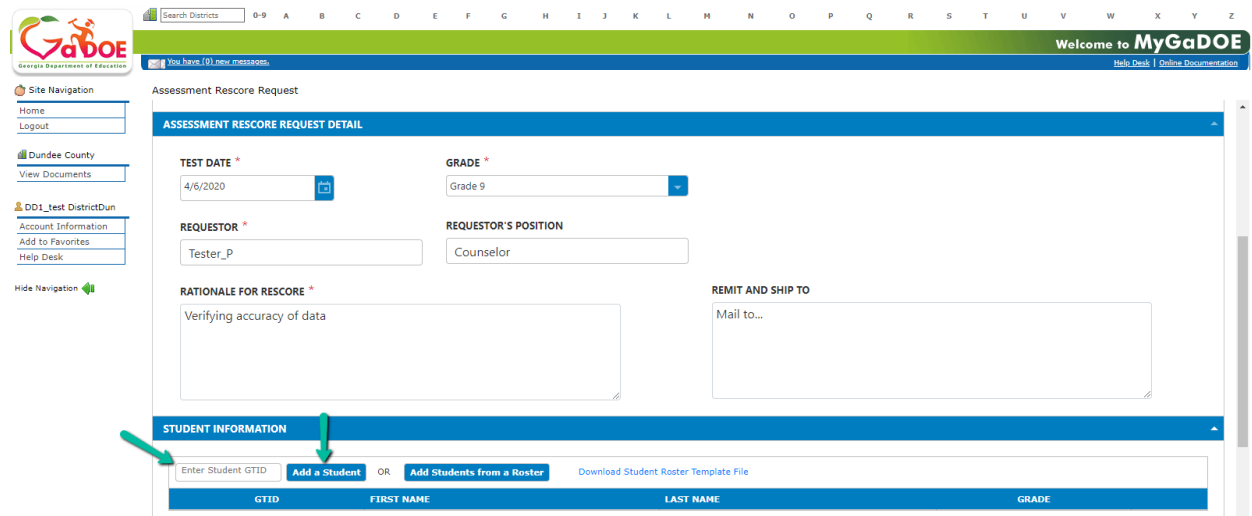

*Note: To add multiple students at once, click Add Students from a Roster button, and select the file of the student roster.* 

21. After entering the Student GTID number, if the row is highlighted yellow, then the student is not in the same grade as listed in the **Grade** field under the **Assessment Rescore Request Detail** section.

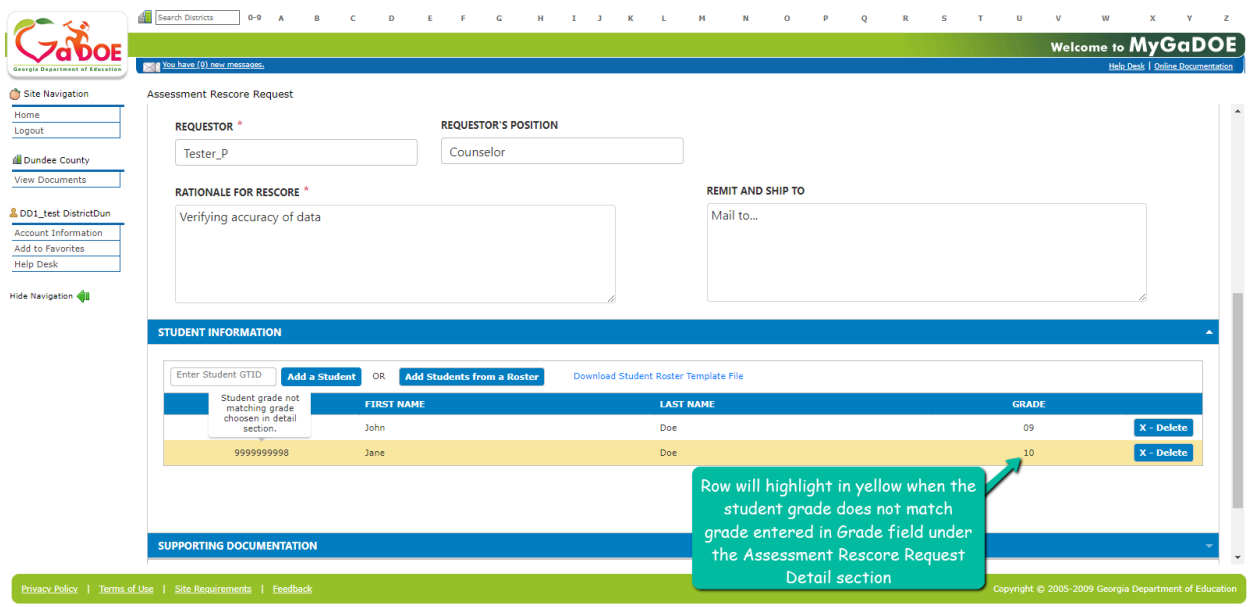

**Note:** An **Alert** warning box displays when an invalid GTID number is entered.

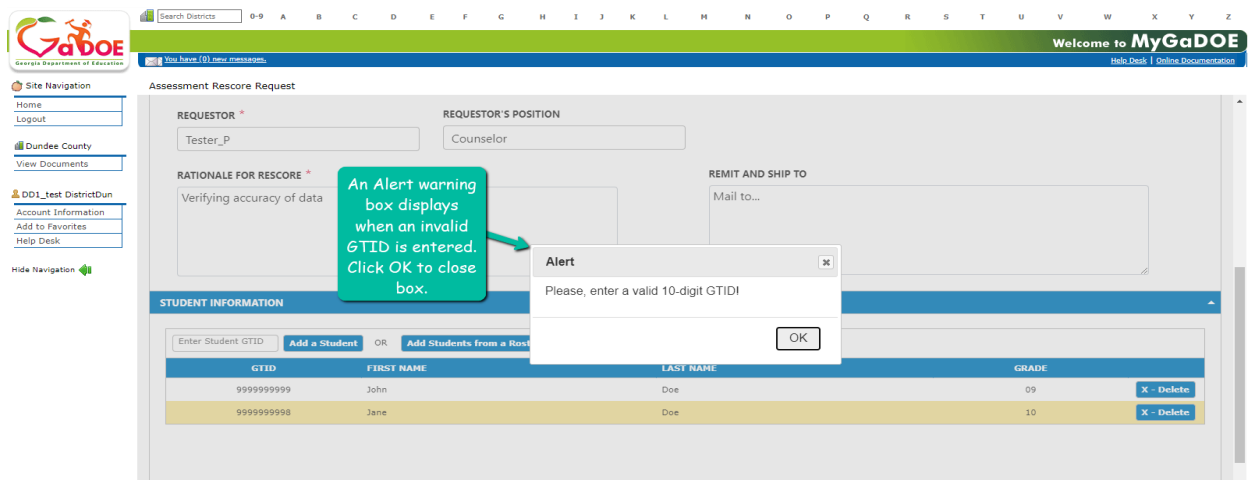

22. To remove a student entered, click on the blue **X–Delete** button.

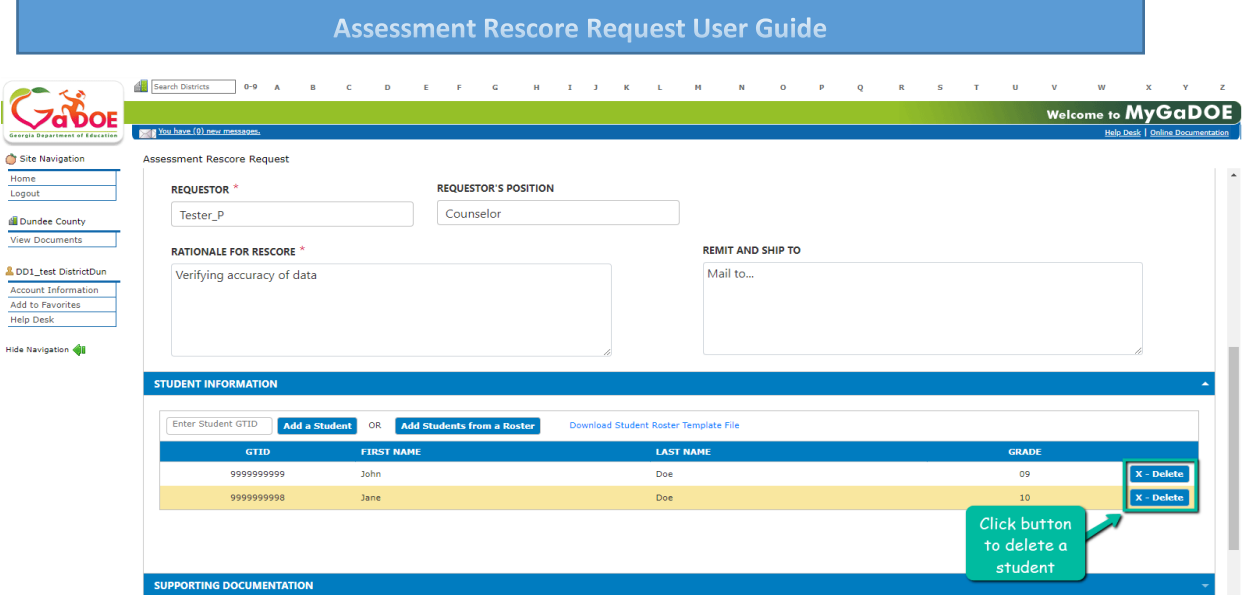

23. Click on the blue bar or down arrow to expand/collapse the **Supporting Documentation** section.

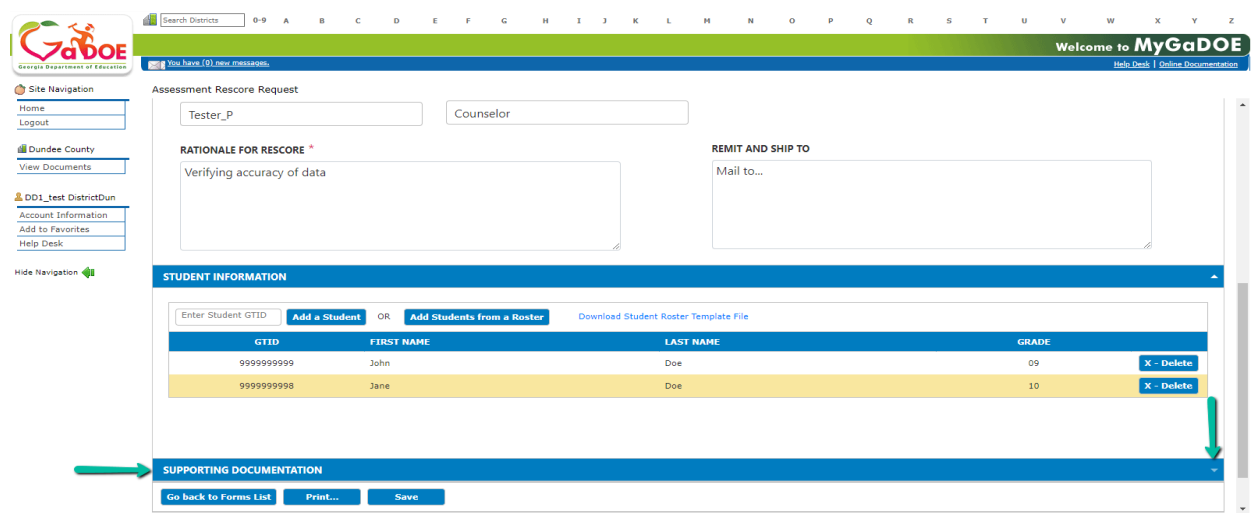

24. Under the Supporting Documentation section, click **Select files…** to browse the location of stored file, select it, and then click **Open**.

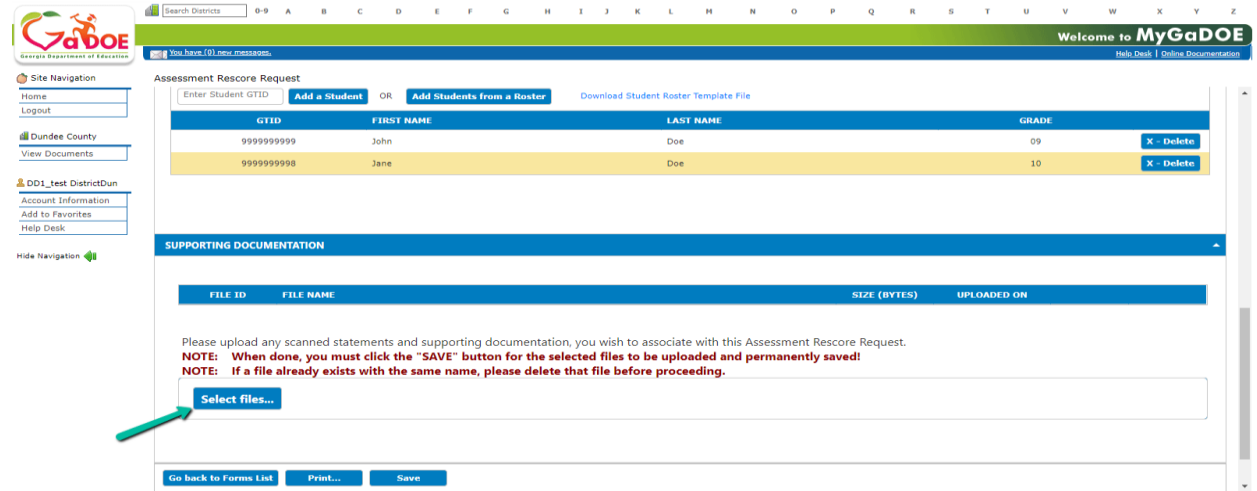

25. Uploaded file is attached. To upload additional documents, click **Select files** button, and locate the file to upload.

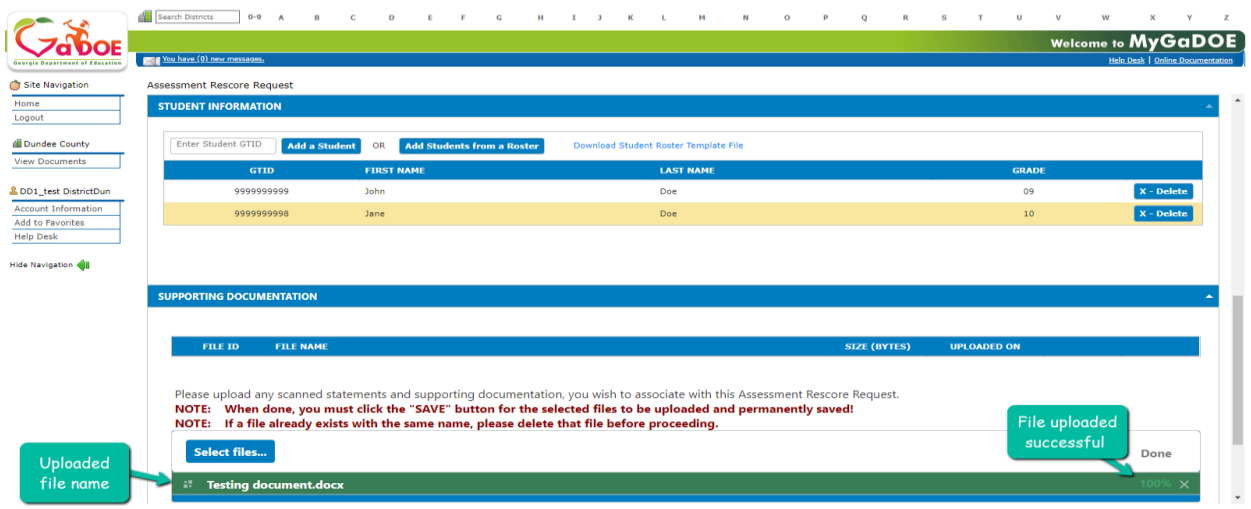

26. Click **Save** button to save the form.

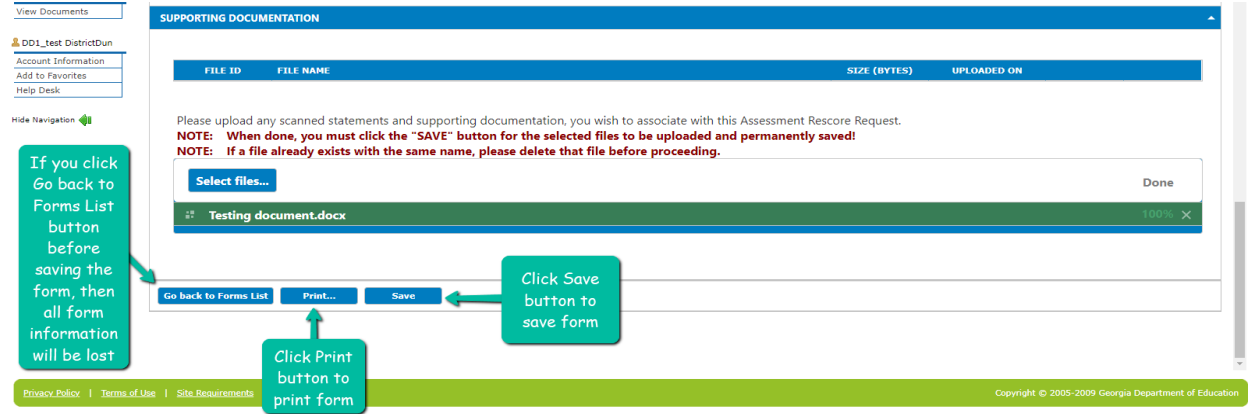

27. After the form is saved, the **General Information** section is expanded. Under the **Number of Students Affected** field, the value has changed from zero (0) to reflect the number of student(s) entered under the Student Information section. The **status of form** is displayed; and the **Form ID** is generated.

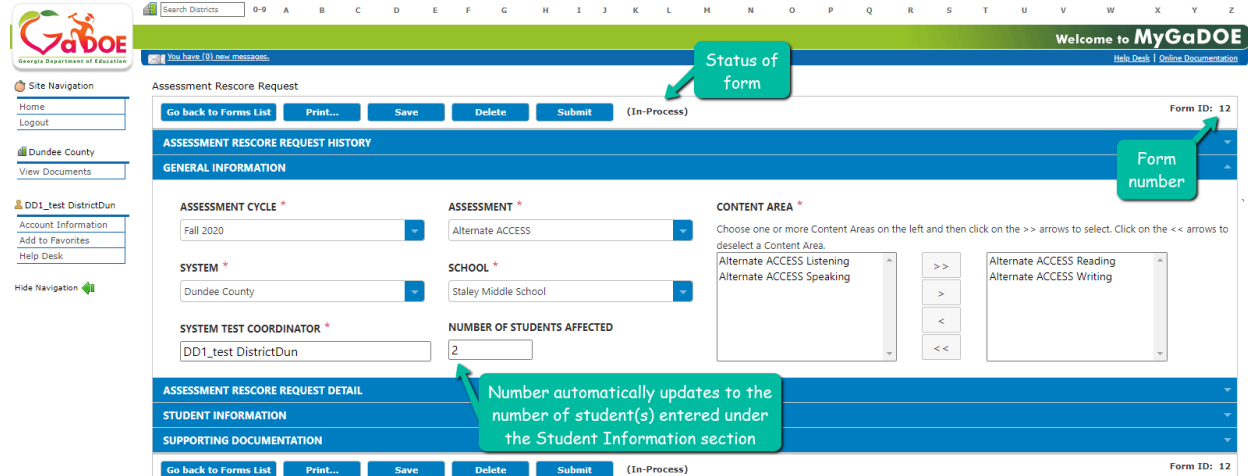

28. Click the **Go back to Forms Lists** to return to the summary home page.

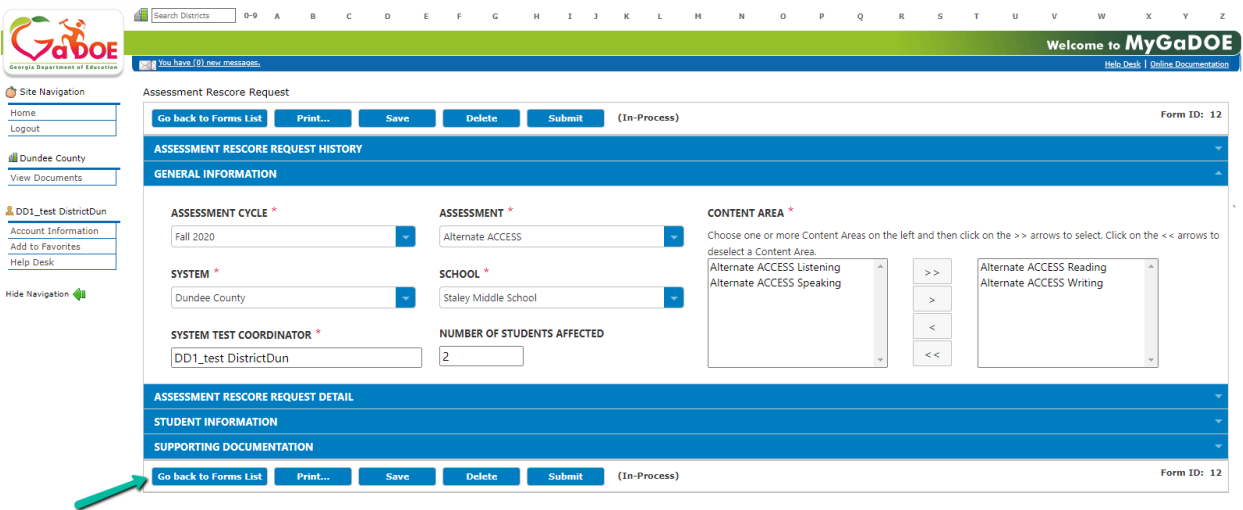

29. From the home summary page, click the **ID number** to access a form. If form number is not listed, then click the down arrow for the **Current Assessment Cycle** to change cycle.

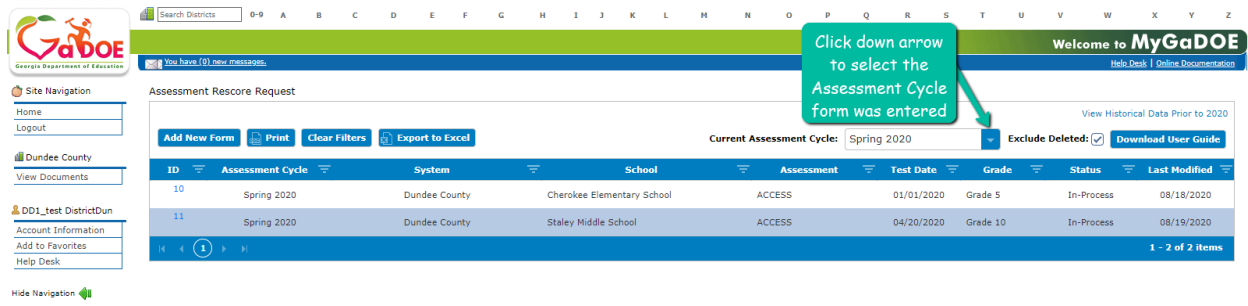

30. Select the Assessment Cycle from list, and then click the form number to access.

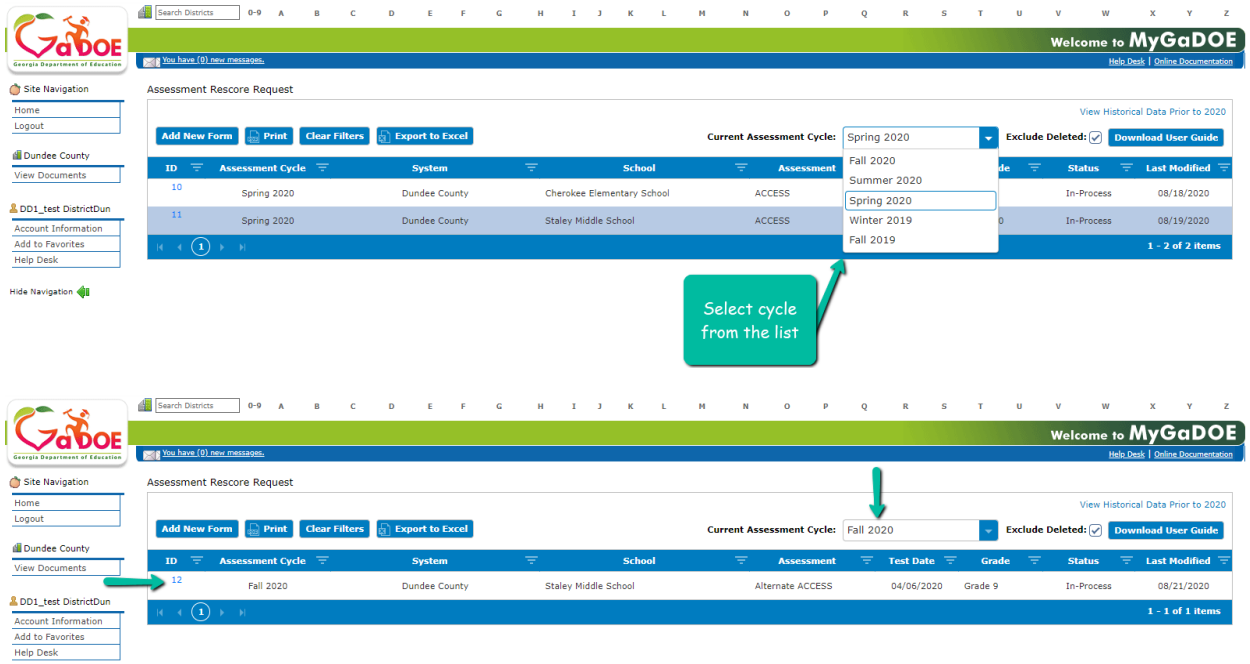

```
Hide Navigation
```
31. On the form page, user can **print**, **save**, **delete**, and **submit** a form.

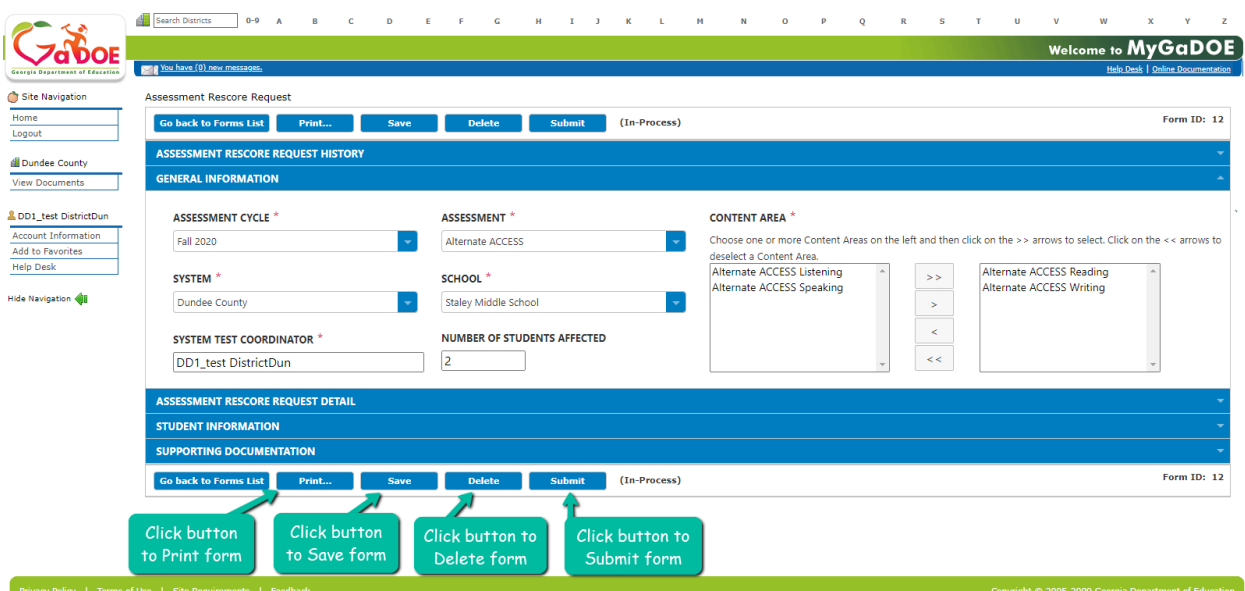

32. To delete a form, click the **Delete** button.

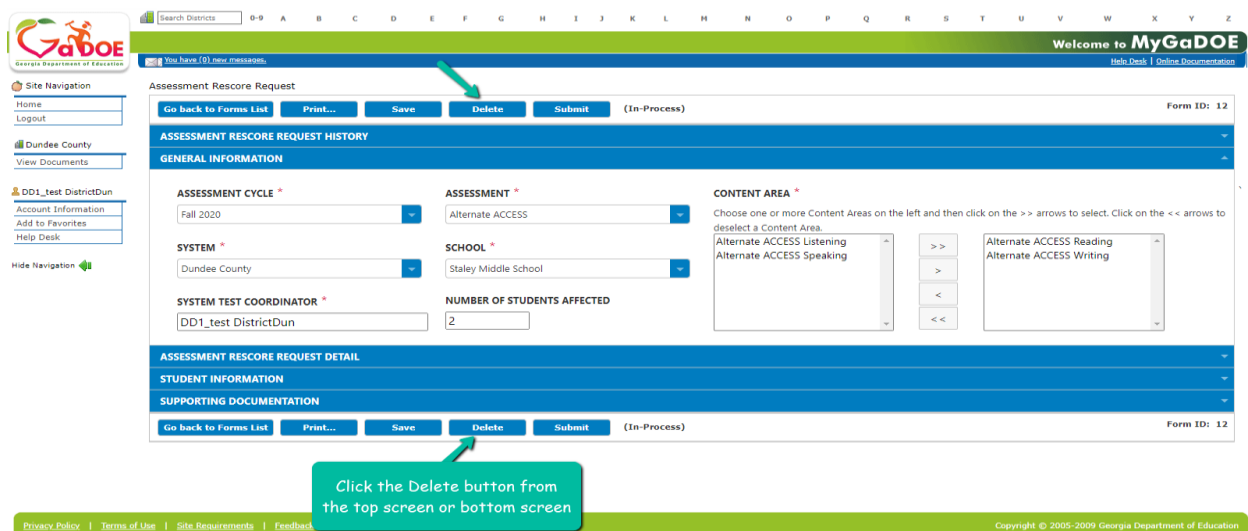

33. A confirmation warning box displays. Click **Ok** to delete or click cancel to keep form.

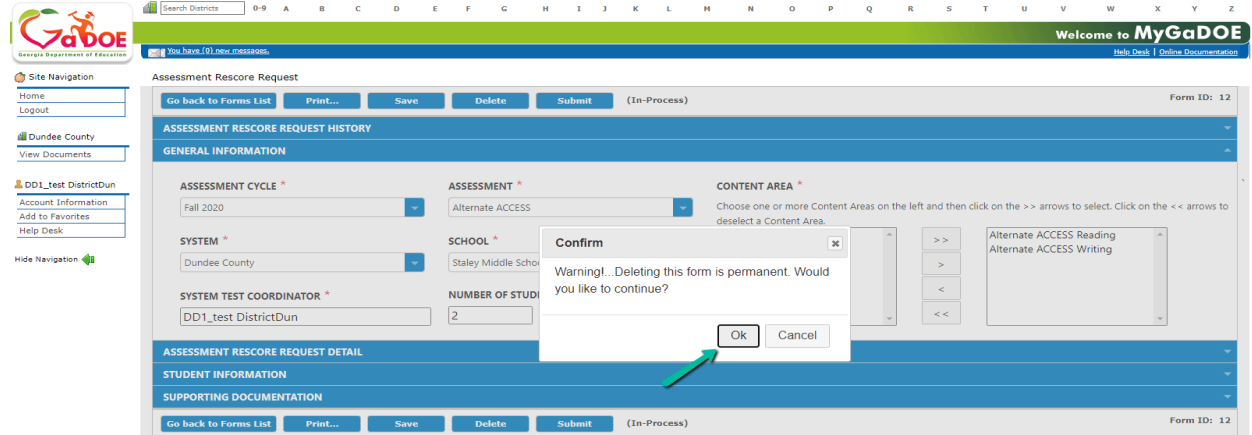

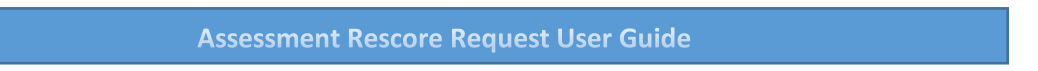

34. To submit the form, click the **Submit** button.

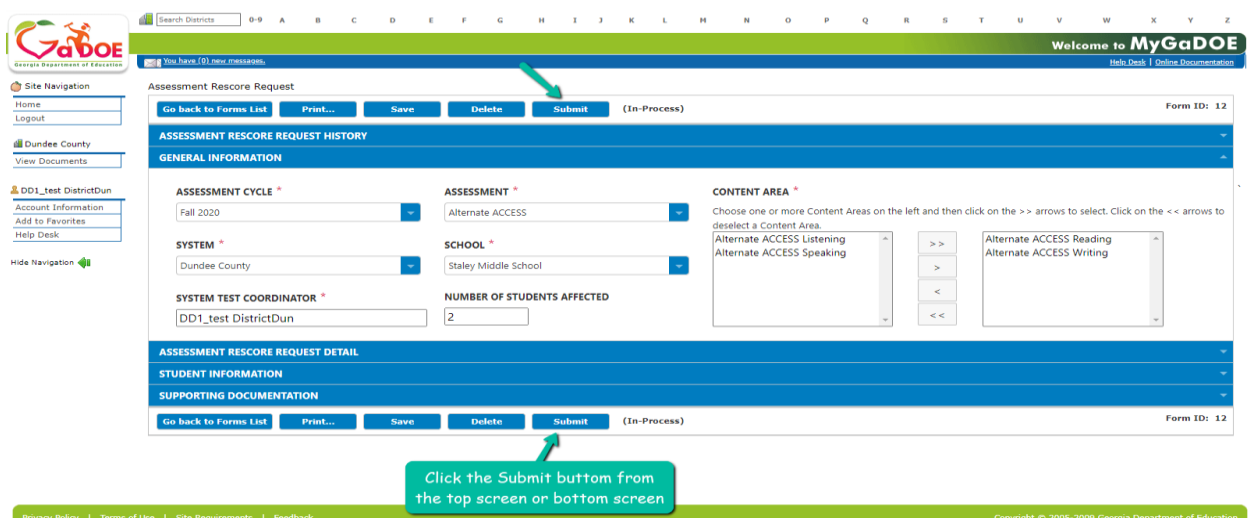

35. A pop-up dialog box for *Add Additional Comments* will display on screen. Enter comment(s) or leave blank, and then click **Submit** button.

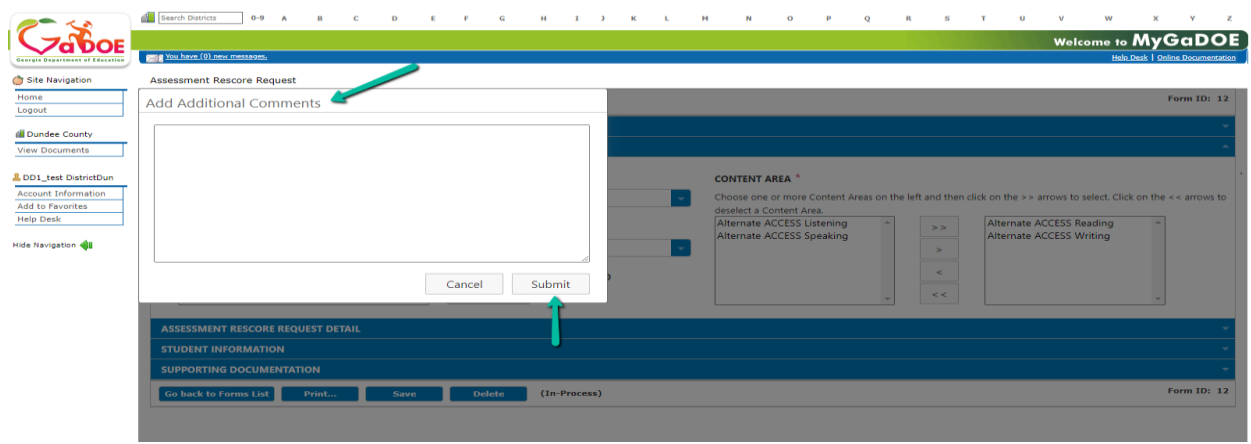

36. Form status updated to Submitted.

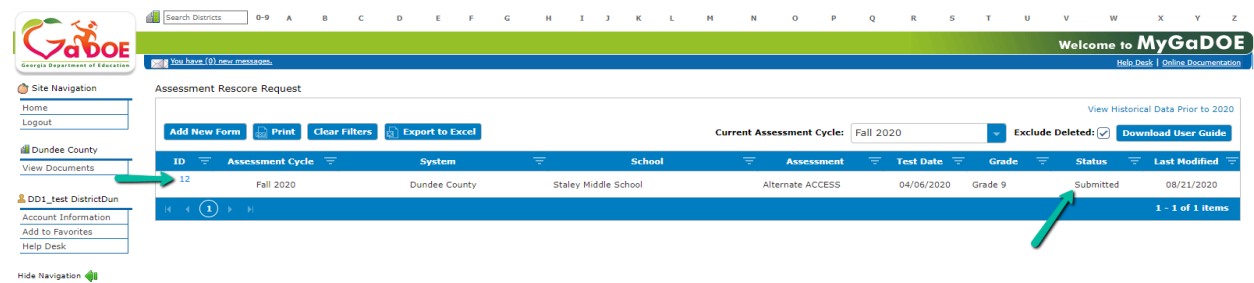

37. Click the **ID number** to access the form.

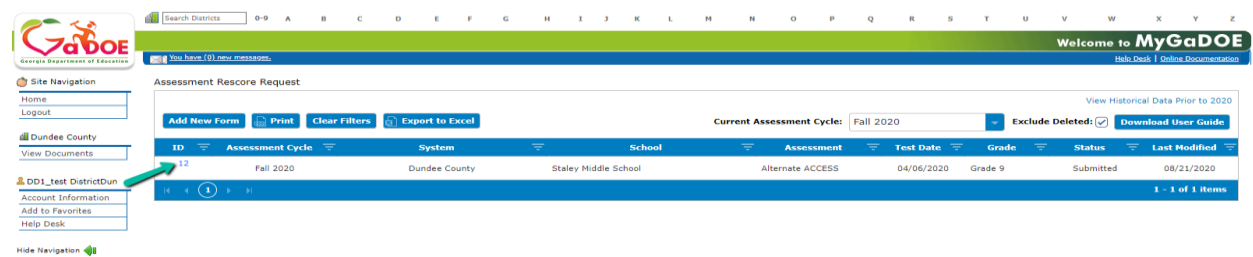

Georgia Department of Education and August 21, 2020 August 21, 2020

38. Click on the blue bar or down arrow to expand/collapse the **Assessment Rescore Request History** section.

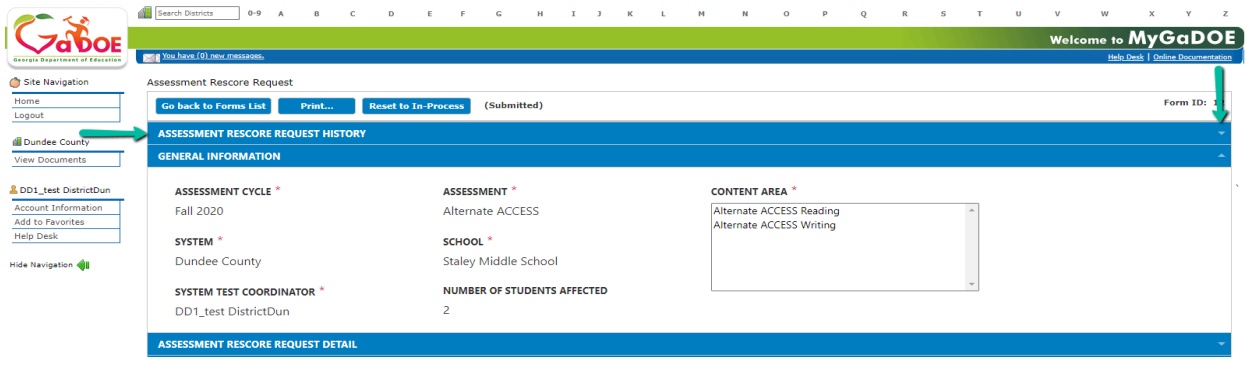

39. Status of form history is displayed below.

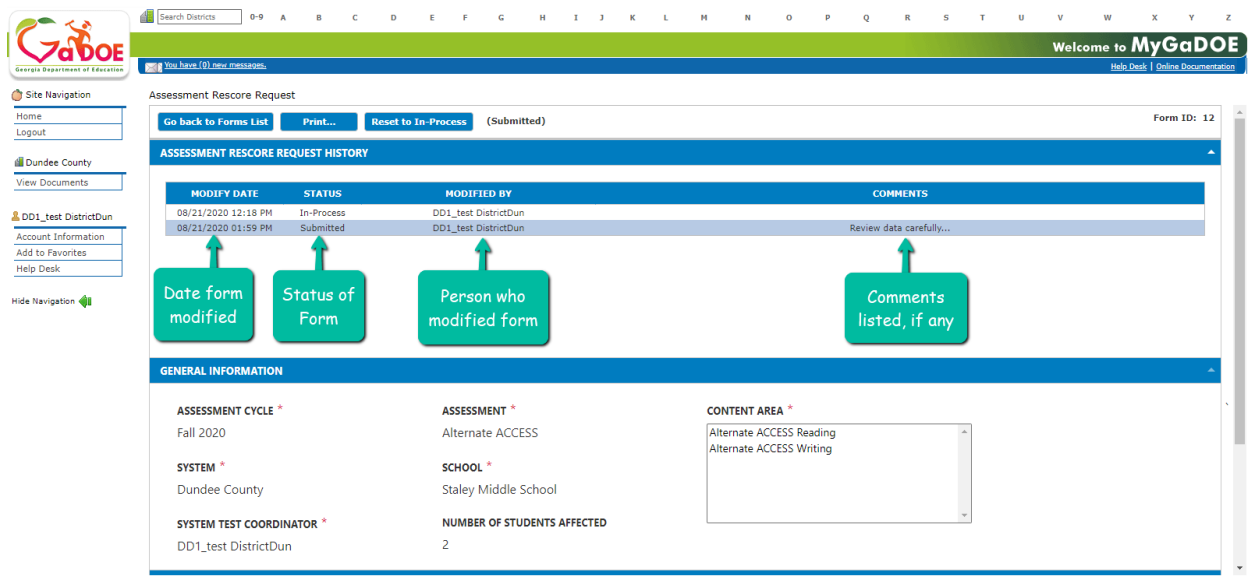

# View Historical Data Prior to 2020

40. Click the **View Historical Data Prior to 2020** link to view form data prior to 2020.

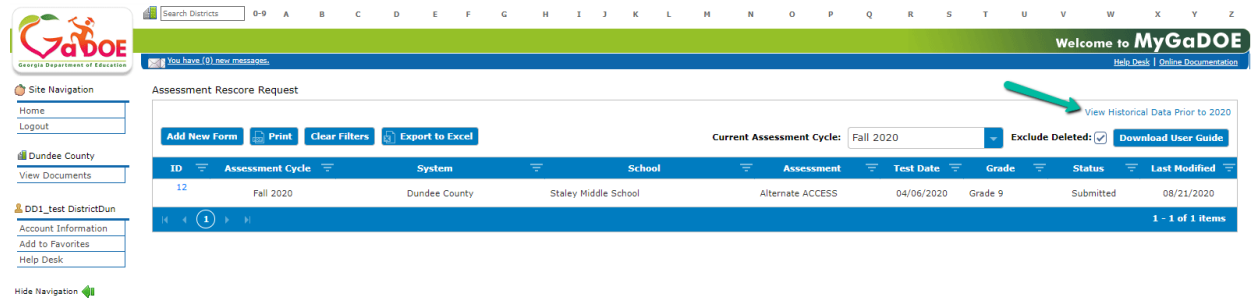

## Download User Guide

41. Click the **Download User Guide** button to access user guide.

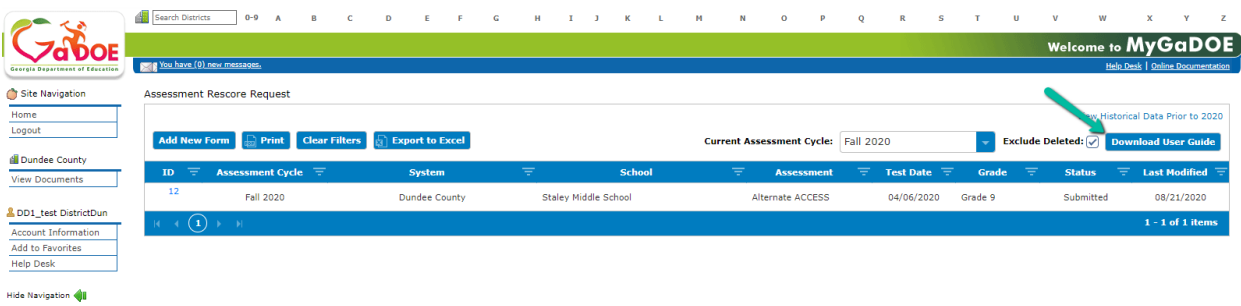